## **Рекомендации по процедуре закрытия 2018 года в системе Fidelio SUITE8**

- 1. Проверьте все служебные счета: IFC Lost Postings (room 9500), Micros Cash, Micros Visa, etc. Выпишите их в соответствии с должностной инструкцией.
- 2. Проверьте печать отчетов с данной станции.
- 3. Убедитесь, что все выезжающие гости выписаны.
- 4. Распечатайте пакет отчетов для экстренных ситуаций.
- 5. Убедитесь, что процедура закрытия года в Micros завершена успешно.
- 6. Запустите процедуру Ночного Аудита в системе Fidelio. (обратите внимание, что во время аудита проживание будет начислено за 31.12 со ставкой НДС 18%)
- 7. Проверьте отчет Менеджера. Он должен аккумулировать итоги месяца и года, начиная с января.
- 8. Заселите все служебные счета: IFC Lost Postings (room 9500), Micros Cash, Micros Visa, etc.

## **Для гостиниц, в которых меняется налоговая ставка:**

По информации от производителя ККТ компании «ШТРИХ-М» от 26.12.2018:

Чтобы осуществить корректный переход с одной ставки НДС на другую до 23:59:00 31 декабря 2018 закончите все операции, которые вы хотите провести с НДС 18%, и закройте смену. С 00:00:01 01 января 2019 после открытия смены, ставка НДС поменяется на 20%.

В связи с чем, мы рекомендуем провести ночной аудит в системе Fidelio и принять оплаты по всем начисленным услугам, а также сформировать все счета до изменения НДС в фискальном регистраторе.

Во избежание наличия услуг с разной налоговой ставкой в одном счете, рекомендуется разнести услуги с разными налоговыми ставками НДС по отдельным окнам (т.е. услуги начисленные в 2018 и 2019 годах).

31 декабря рекомендуем запустить отчёт «Tax [check](http://support.hrsinternational.com/crm/instruct/20181220/VAT(18-20).zip)», используемый при переходе на новую налоговую ставку, и убедиться, что все налоги в услугах настроены верно.

При проведении ночного аудита система может сообщить об окончании действия налога. Данное сообщение необходимо игнорировать.

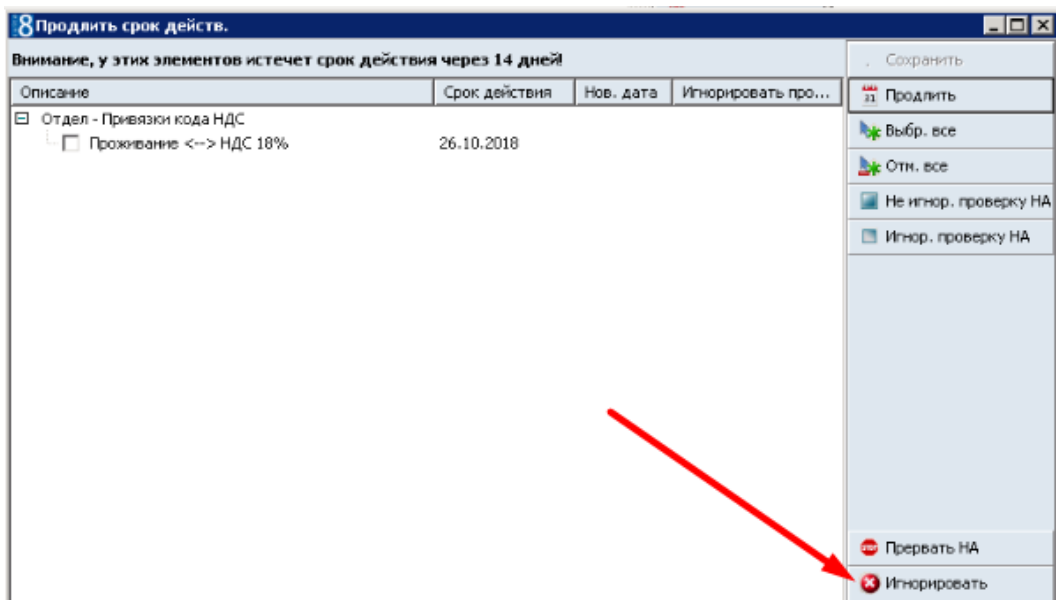

С уважением,

Отдел технической поддержки